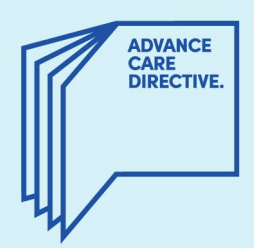

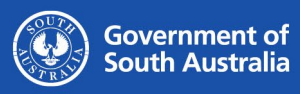

# **Configuring a Digital ID in Adobe**

This fact sheet provides instructions for Substitute Decision-Makers and interpreters on how to configure a digital ID in [Adobe](https://www.adobe.com/au/) to enable you to use a digital signature (sign electronically) on a person's Advance Care Directive Form. Adobe Acrobat Reader is a free software used to access and read PDF documents.

If you do not already have Adobe installed on your computer, you can download it [here.](https://get.adobe.com/uk/reader/) Once downloaded, please follow your computer prompts for installation.

Digital signatures are enabled for the Substitute Decision-Maker section (Part 5) and the interpreter section (Part 8) of the PDF Fillable Advance Care Directive Form. See Fig 1 and Fig 2.

Please note that if you are the person making an Advance Care Directive, you must sign your Form manually (using a pen), in front of an authorised witness. Your authorised witness must also sign your Form manually.

#### *Fig 1.*

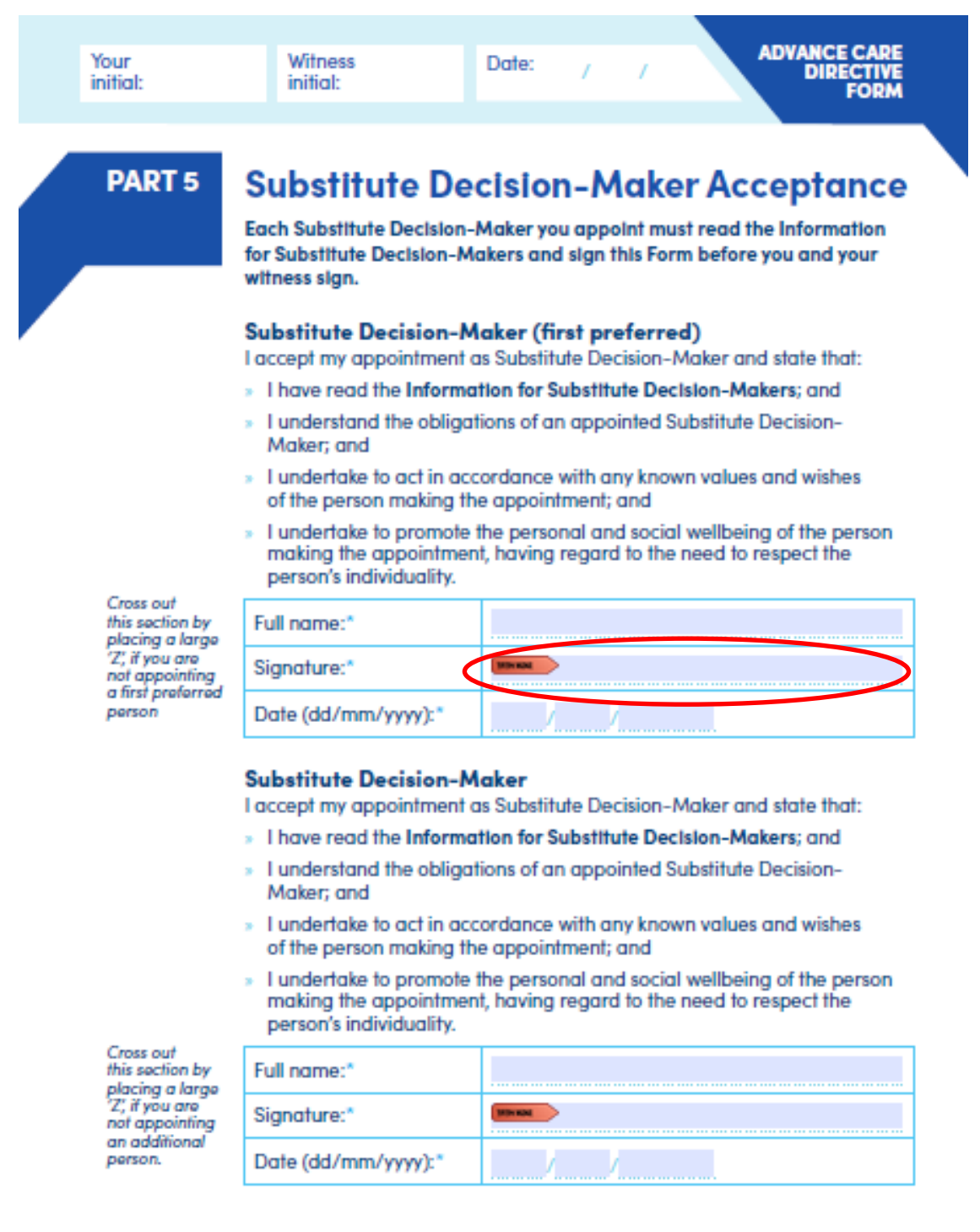

Page 9

### *Fig 2.*

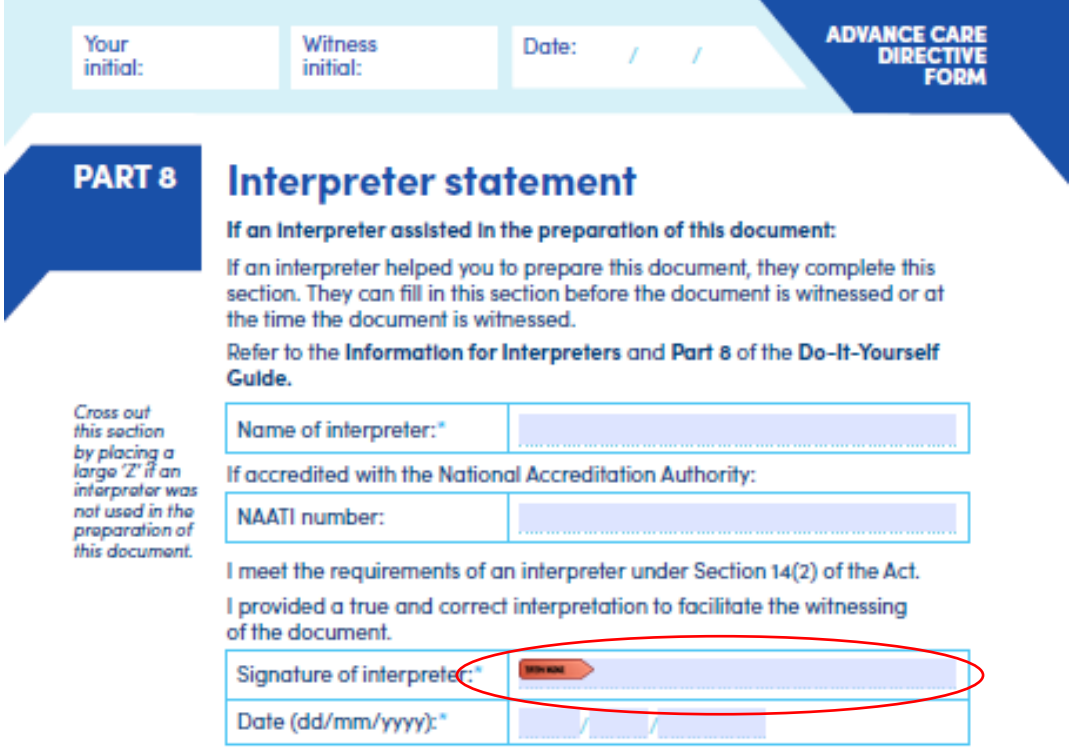

## You have reached the end of this Form.

It is recommended that you review your Advance Care Directive every two years, or whenever there is a change in your personal or medical circumstances.

- > Please keep your original Advance Care Directive safe and accessible for when it is needed.
- > Ensure that your Substitute Decision-Maker/s (if any) has read and understood the contents of your Advance Care Directive.
- > Your Advance Care Directive can be uploaded to your My Health Record and<br>should be shared with your Substitute Decision-Maker/s and relevant health practitioner/s and/or health service/s.

Page 12

# How to configure a digital ID in Adobe to enable you to use a digital signature on a person's Advance Care Directive Form

**Step 1:** Click on the red flag (as per circled areas in Fig 1 or Fig 2)

**Step 2:** The prompt to add a digital signature will appear (see Fig 3.). If you already have a digital ID configured, choose the digital ID that you want to use for signing the person's Advance Care Directive Form. If you do not have a digital ID configured, select the 'Configure New ID' button and continue.

*Fig 3.*

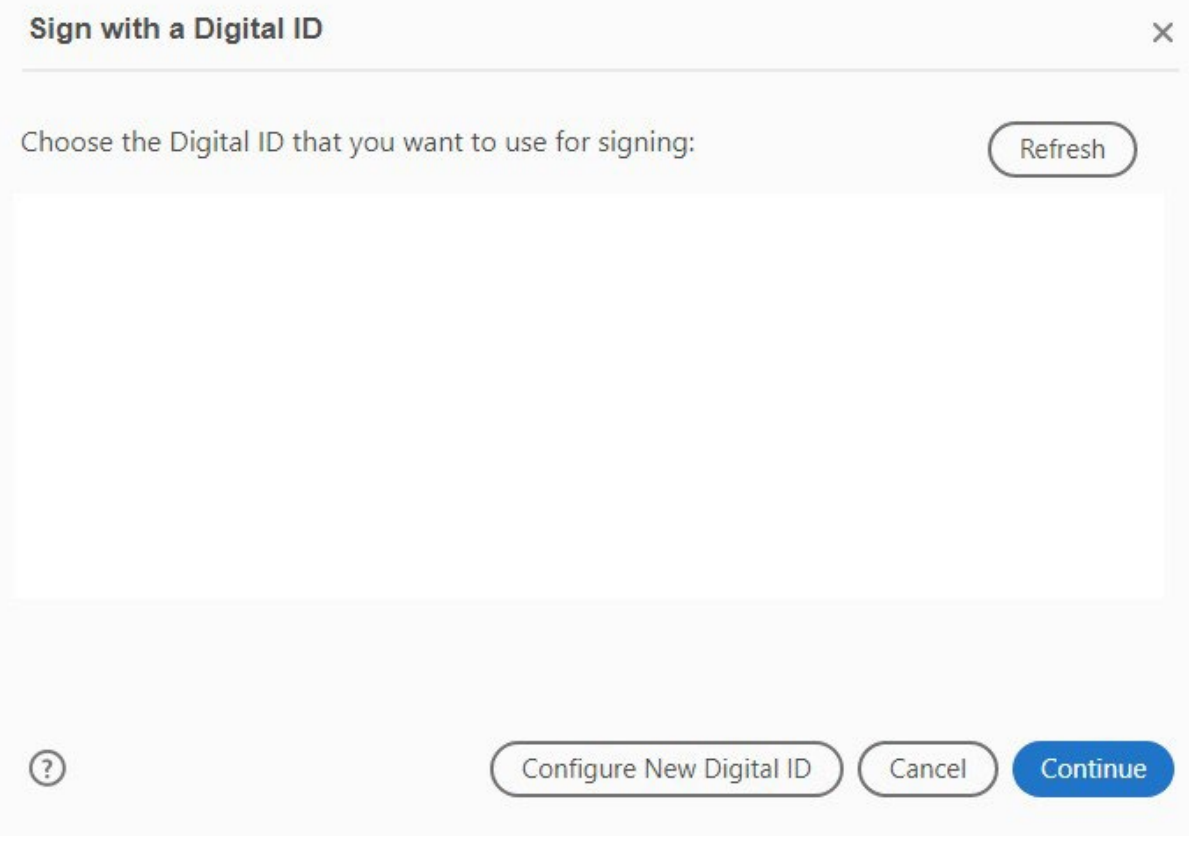

**Step 2.1:** select the 'Create a new Digital ID' option and continue (Fig 4.).

## *Fig 4.*

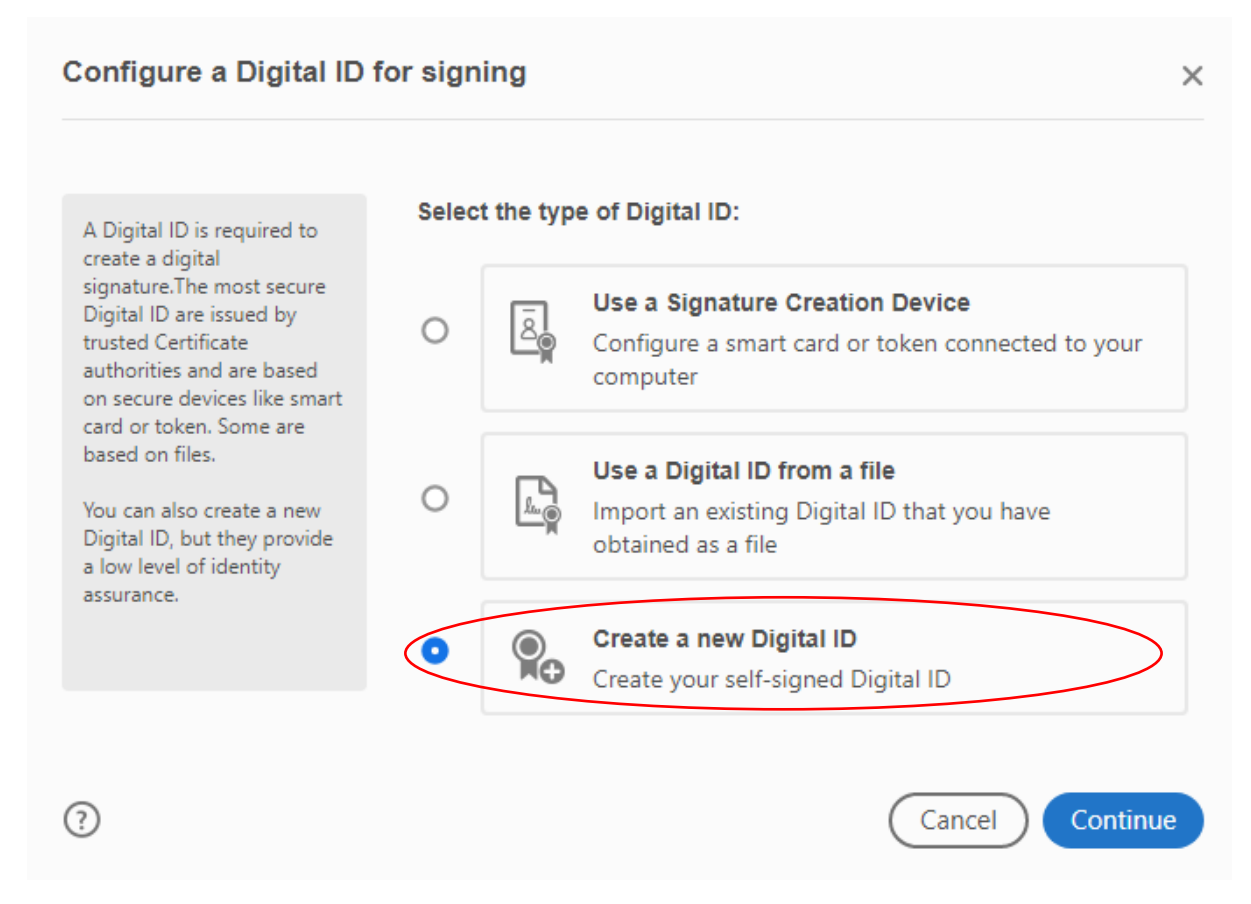

### **Step 2.2:** select the 'Save to file' option and continue (Fig 5.)

## *Fig 5.*

#### Select the destination of the new Digital ID  $\times$ Digital IDs are typically  $\Omega_{\boxplus}$ **Save to File**  $\bullet$ issued by trusted providers Save the Digital ID to a file in your computer that assure the validity of the identity. Self-signed Digital ID may not provide the same level **Save to Windows Certificate Store** Q<br>Gb of assurance and may not  $\circ$ Save the Digital ID to Windows Certificate Store to be accepted in some use be shared with other applications cases. Consult with your recipients if this is an acceptable form of authentication.  $\odot$ Continue Back

## **Step 2.3:** Fill in your details in and continue (Fig 6.)

## *Fig 6.*

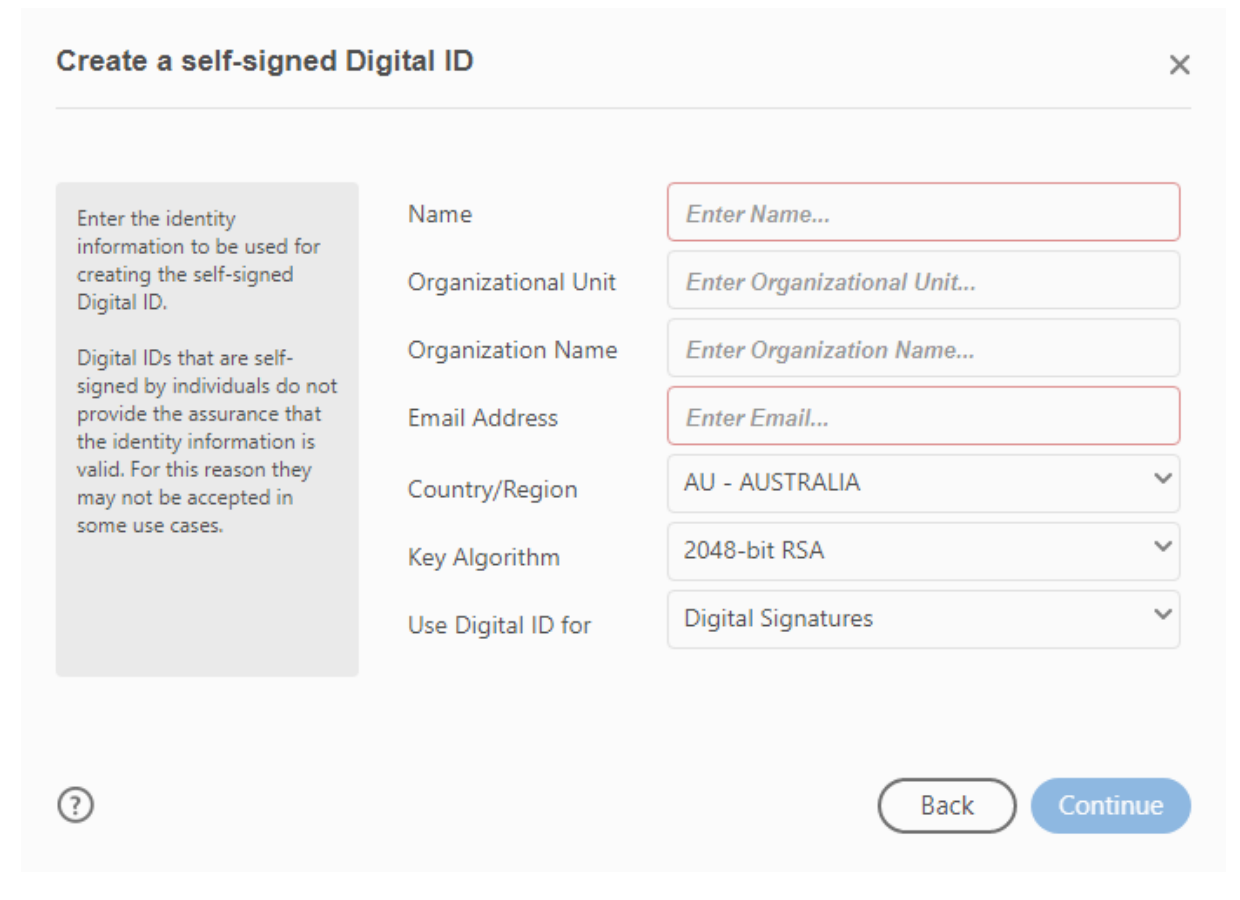

The details you have entered will have configured your digital ID (see example on Fig 7.).

# **Step 2.4:** Select your digital ID and continue.

# *Fig 7.*

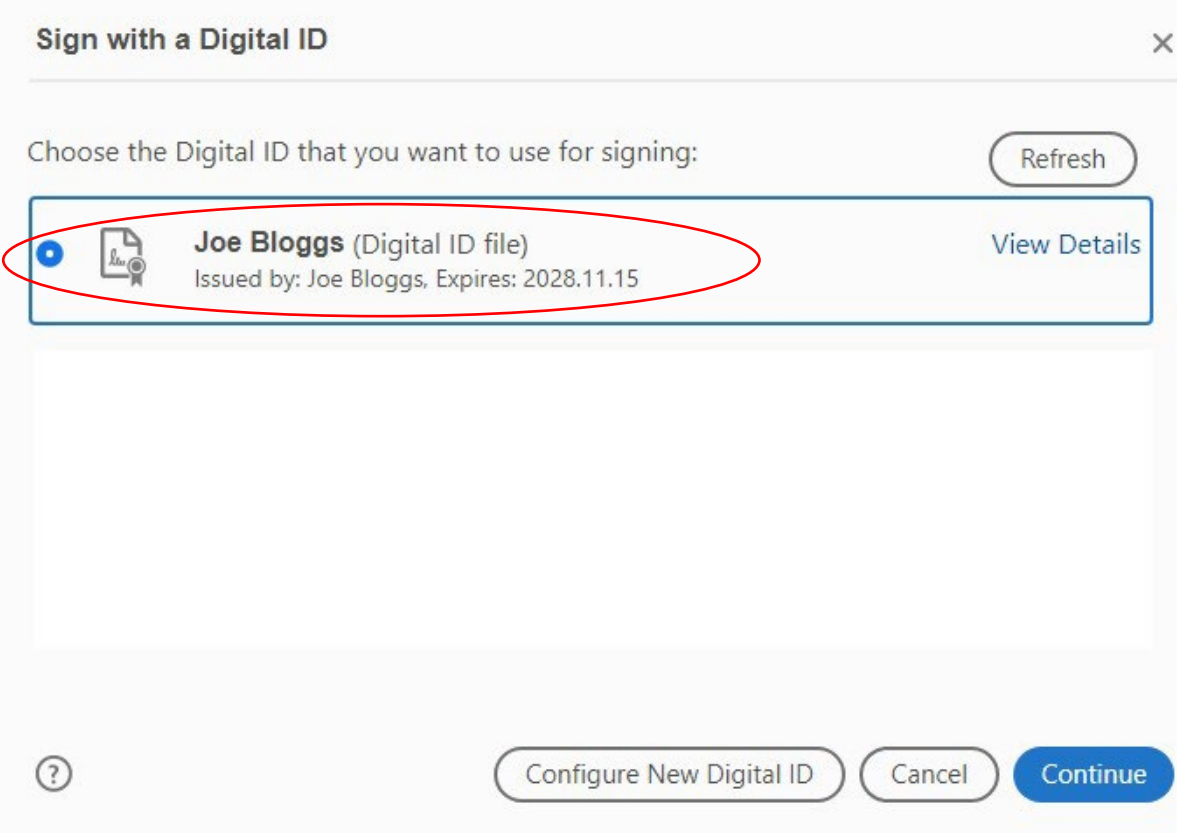

Fig 8 shows an example of a digital ID created in Adobe.

*Fig 8.* 

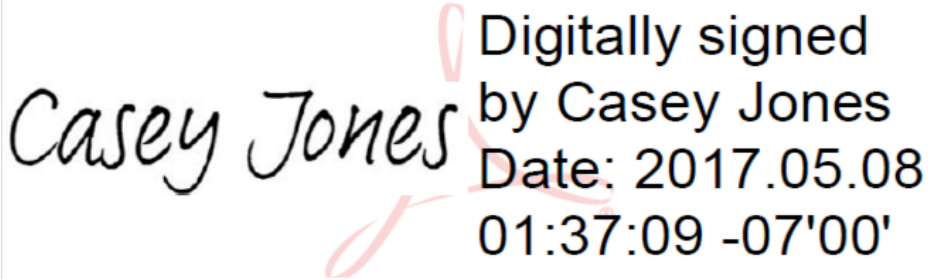

Fig 9 shows an example of a digital ID applied to the Advance Care Directive Form.

*Fig 9.* 

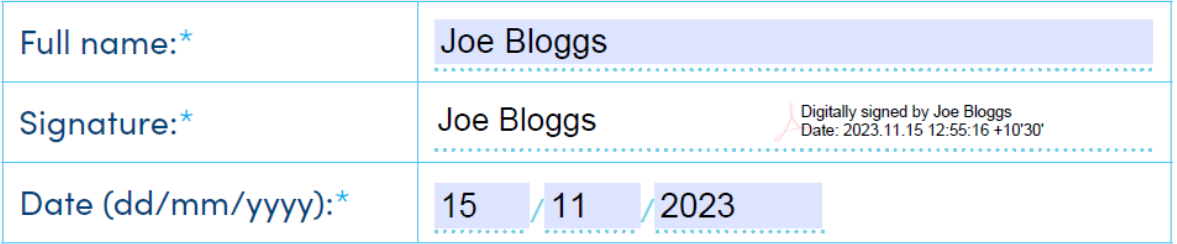

**Step 3:** Once you have signed the person's Advance Care Directive Form, either as their Substitute Decision-Maker or interpreter, please 'save as' the file containing your digital signature and return to the Advance Care Directive maker.

**Please note that as a Substitute Decision-Maker, it is important for you to keep a certified copy of the fully signed and witnessed Advance Care Directive Form. Please obtain a certified copy from the Advance Care Directive maker and keep it in a safe place for when it is required.** 

# For more information

**Health Services Programs Clinical Support Systems and Improvement Department for Health and Wellbeing [Health.AdvanceCarePlanning@sa.gov.au](mailto:Health.AdvanceCarePlanning@sa.gov.au) [www.advancecaredirectives.sa.gov.au](http://www.advancecaredirectives.sa.gov.au/)**

© Department for Health and Wellbeing, Government of South Australia. All rights reserved.

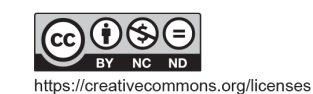

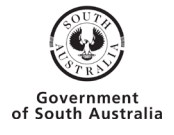